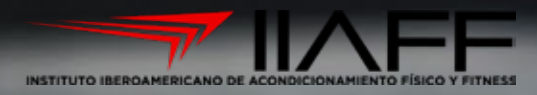

# Plataforma Educativa<br>de Entrenamiento<br>Físico y FITNESS

 $\boxed{6}$ 

**TIMEE** 

## INGRESANDO A LA PLATAFORMA

iiaff.com

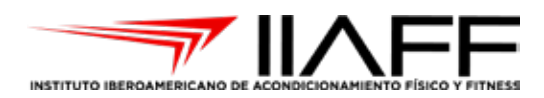

### Ya tengo mi **usuario** y **contraseña**  $i$ , Ahora qué?

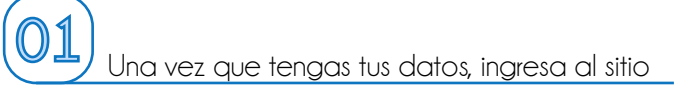

### **p.educativa.iiaff.com**

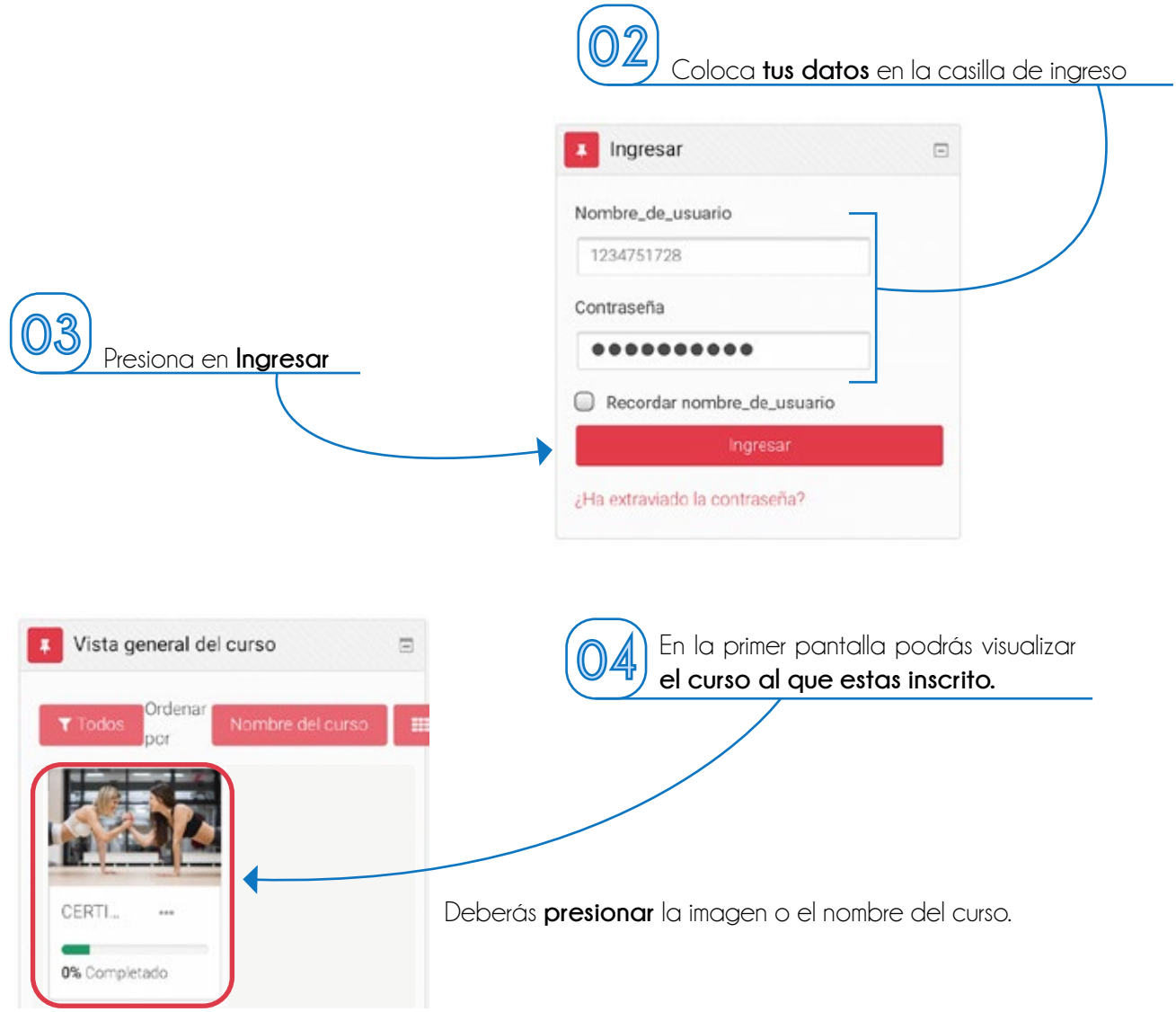

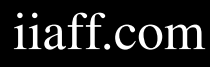

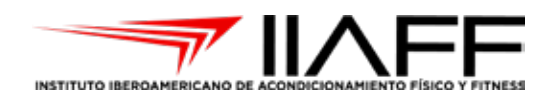

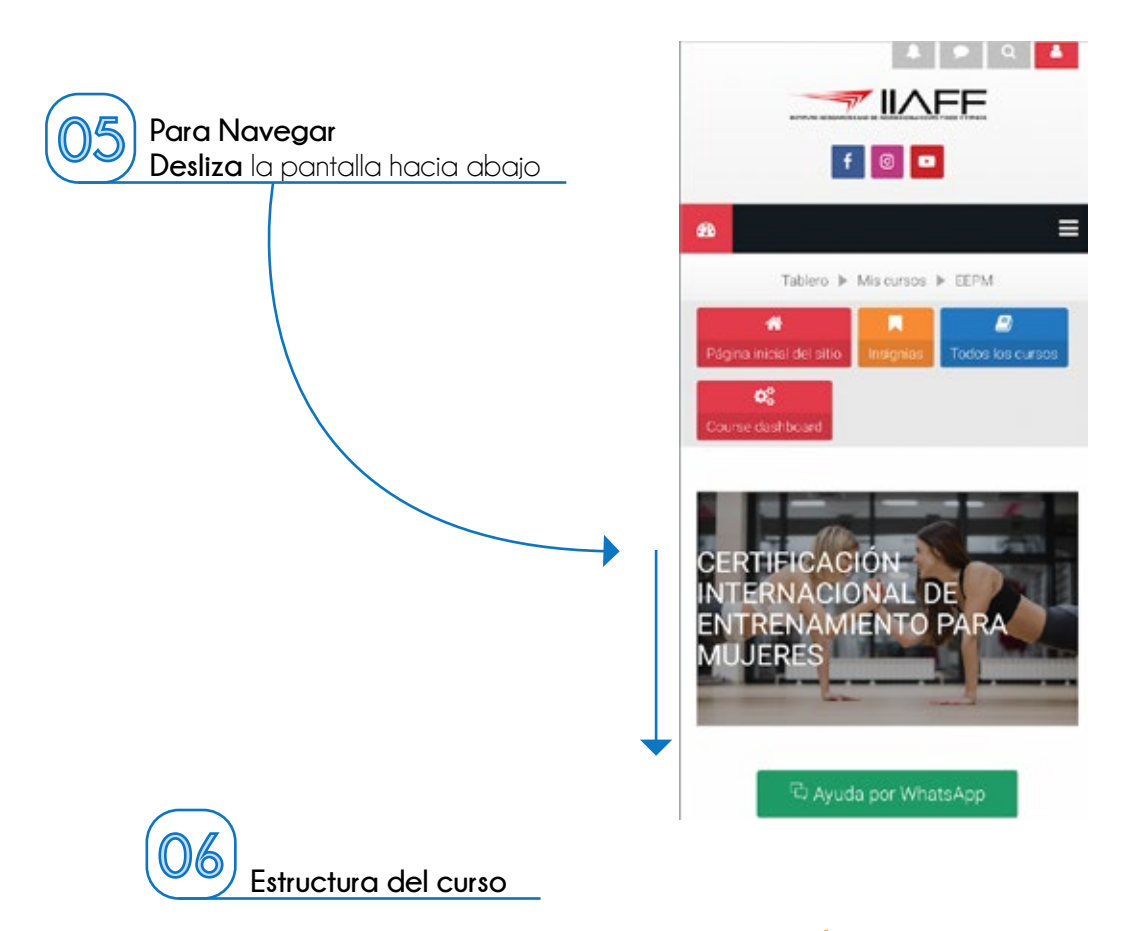

Cada curso esta ubicado **con botones** color **mostaza**, que mostrarán la información de las sesiones programadas, ya sea entre semana o los días sábado. *(dependiendo de la modalidad que hayas elegido)* 

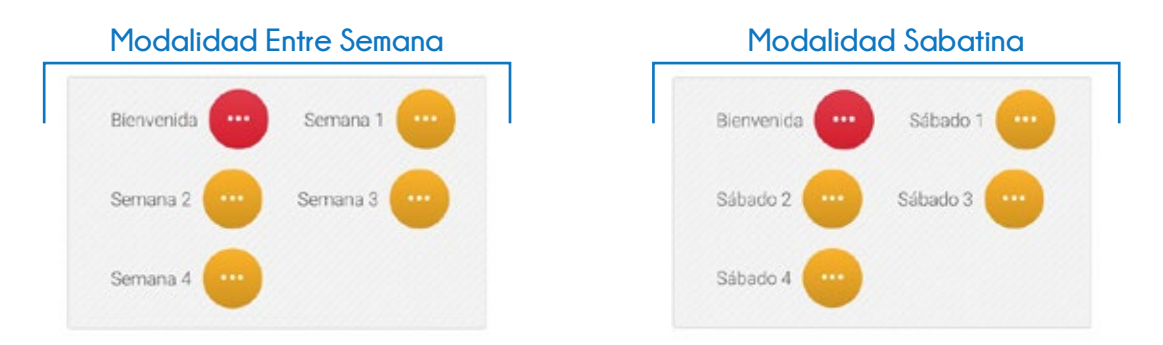

Los contenidos estarán visiblesel mismo día de la **sesión virtual** y estarán disponibles hasta que concluya el mes.

#### iiaff.com iiaff.com

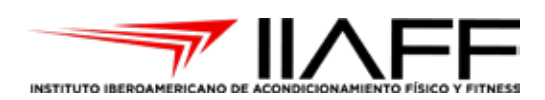

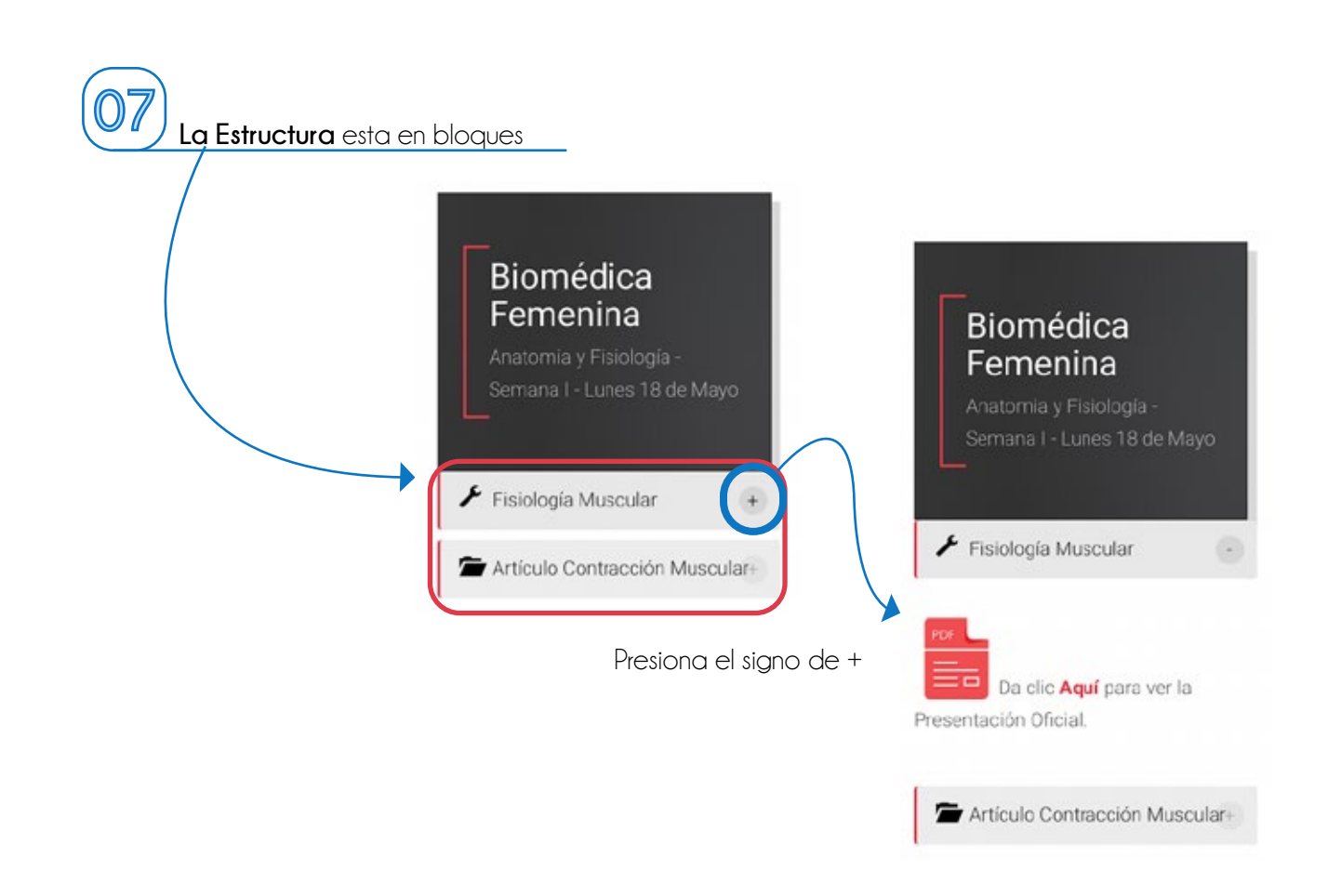

¿Cómo editar mi perfil y cambiar mi contraseña?

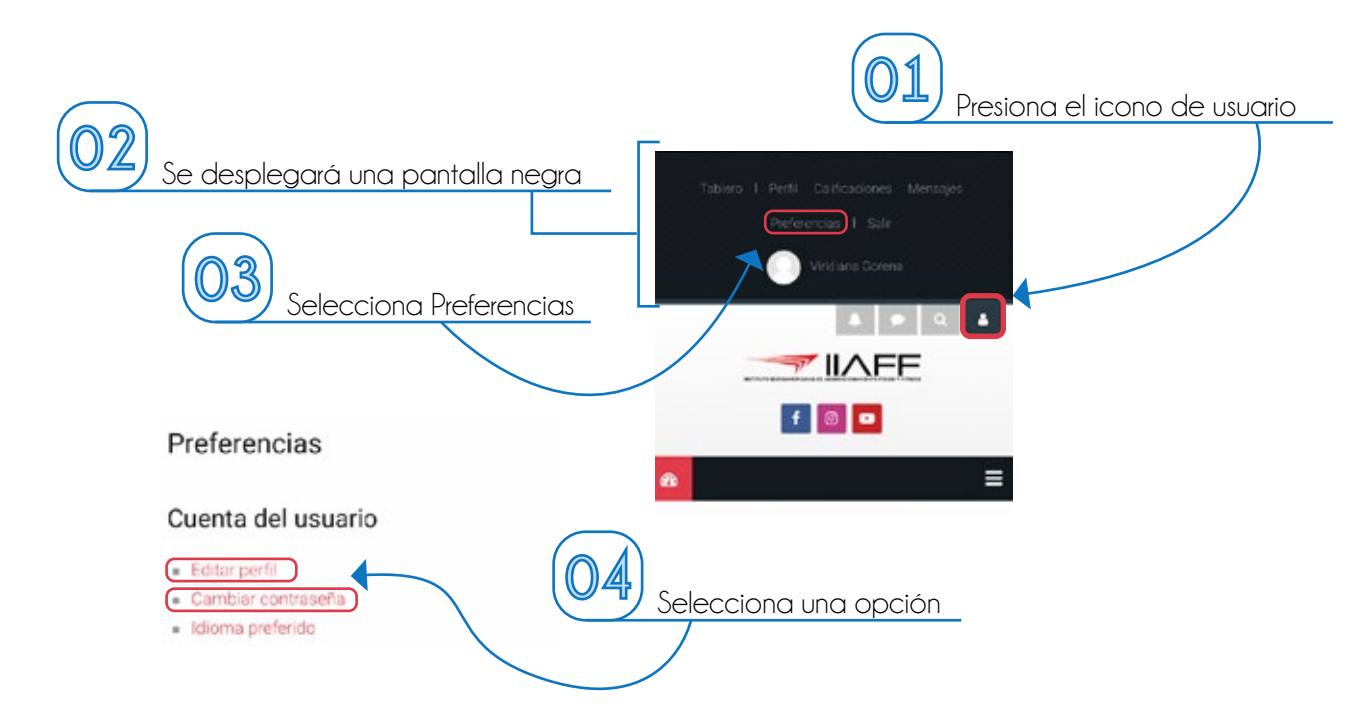

#### iiaff.com

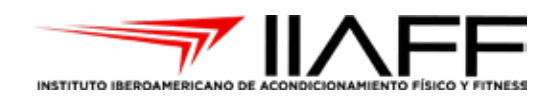

#### ¿Cómo subir mi tarea o actividad complementaria?

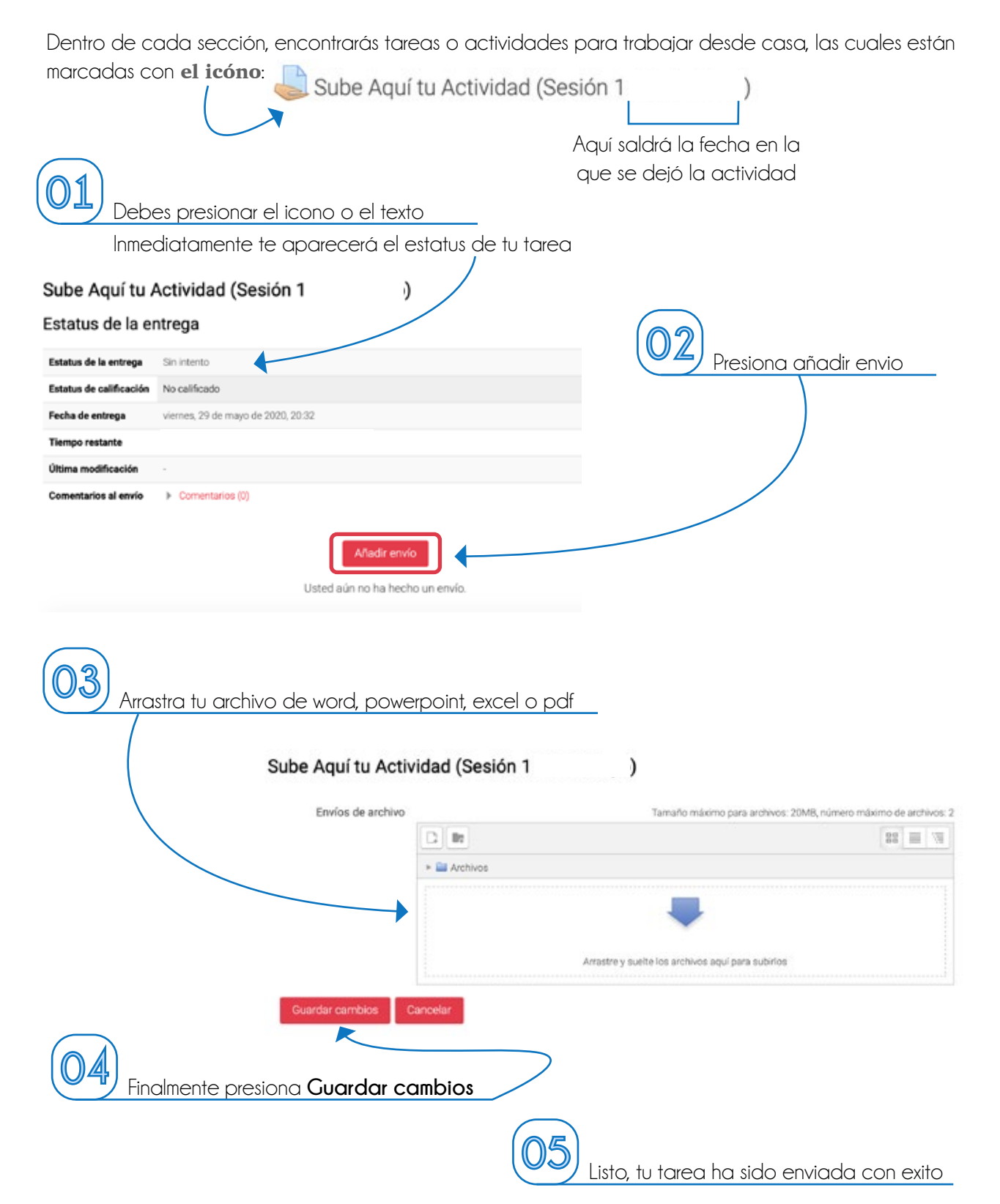

#### iiaff.com iiaff.com